Exit

## **Ordering in the Online Shop**

<span id="page-0-0"></span>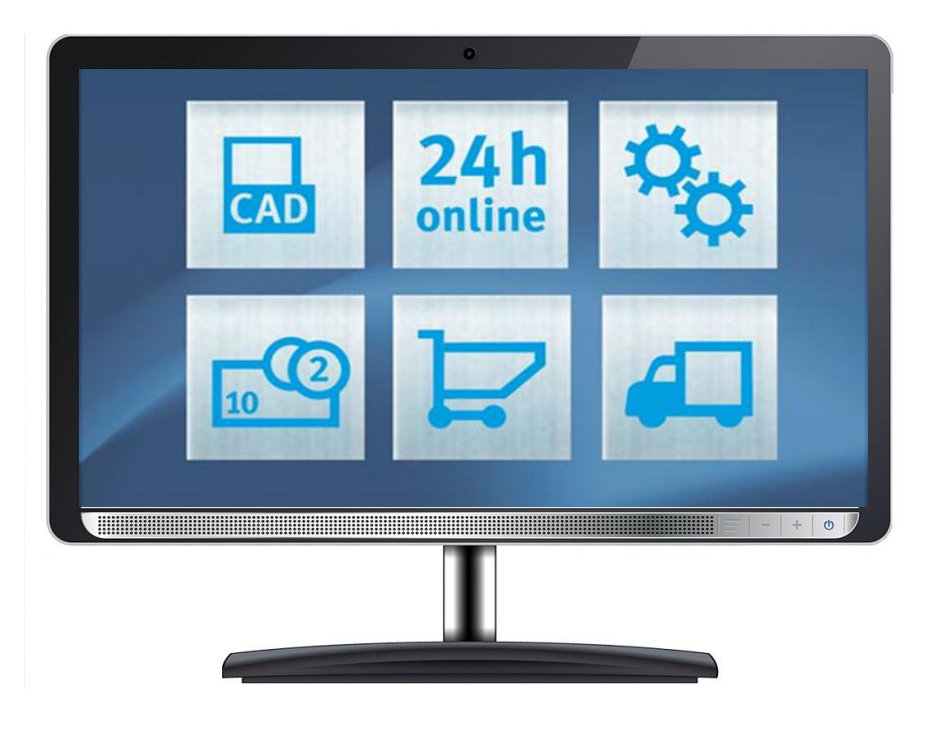

### [Introduction](#page-1-0)

[Basket overview](#page-5-0)

[Importing parts lists](#page-7-0)

[Initiating orders, requested delivery date,](#page-13-0) quotation options

Saving and forwarding baskets, [document tracking, creating bar code labels](#page-17-0)

1

## **Software support — Process step: Ordering in the Online Shop**

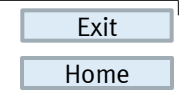

# ⊠ Basket

<span id="page-1-0"></span>![](_page_1_Picture_94.jpeg)

The basket contains many functions that make your work easier. From the basket, you can view the following information at a glance:

- Part number and quantity
- Product description
- Price and availability
- Important notes about the product directly above the relevant item
- Additional information about products that are being phased out

- No need to wait for a requested quotation, and prices and availability are immediately visible
- Prompt notifications about products that are to be phased out

## **Software support — Process step: Ordering in the Online Shop**

![](_page_2_Picture_90.jpeg)

# $\Xi$  Basket

![](_page_2_Picture_91.jpeg)

Special functions that we offer:

- Import parts lists for directly using data from your own system
- Order tracking, including for fax and phone orders
- Download complete documentation

- Importing parts lists eliminates the risk of typing errors and incorrect orders
- Delivery status can be viewed quickly and easily at any time, optimising project management
- You receive all documents for your order with one download + language selection

![](_page_2_Picture_13.jpeg)

## FEST

## **Software support — Process step: Ordering in the Online Shop**

![](_page_3_Picture_2.jpeg)

![](_page_3_Picture_3.jpeg)

The Barcode Designer in the basket helps you to create bar code labels that optimise your logistics.

The following information can be incorporated:

- Customer material number
- Product illustration
- Festo part number
- Storage location

#### **Benefits:**

- Easy reordering via bar code scanner
- Fast allocation of repeat orders via the product image and storage location

![](_page_3_Picture_13.jpeg)

4

## FES

[Home](#page-0-0)

Exit

## **Ordering in the Online Shop — Overview of the basket**

![](_page_4_Picture_95.jpeg)

- 1. "Display ordering steps"
- 2. Direct entry of part numbers in basket
- 3. The basket shows price and availability for all products added to the basket.
- 4. Many other functions, including:
	- Save baskets
	- Change delivery date
	- Import and export parts lists in csv format (Excel)

### **Benefit:**

•All important information and functions at a glance

![](_page_4_Picture_12.jpeg)

![](_page_5_Picture_1.jpeg)

## **Ordering — Basket overview**

<span id="page-5-0"></span>![](_page_5_Picture_74.jpeg)

Other actions such as

- Product comparison
- Combine identical items
- …

can be selected.

- Product differences are visually highlighted for fast analysis
- Better overview for consolidating common parts

![](_page_5_Picture_12.jpeg)

[Home](#page-0-0)

Exit

#### Quantity 1 Add to b Part No.  $\overline{\phantom{a}}$ 1 Part No. Type Code  $\downarrow$  Action... Your part no. **Basket** 1. Basket 2. Order 3. Place 4. Confirmation Information Order Add to basket Part No.  $\overline{\phantom{0}}$ Quantity 1 vne in Cut & paste 2 Your part  $\downarrow$  Action basket IC1 Part No Quantity numbe x-Stroke  $\Box$ 电自  $\Box$ I price!  $\biguparrow$  Action basket Add<sup>1</sup> My Basket. **El** Save Partlist 上 Import 上 Export 2 Requested Delivery Date Shipping method **Ø** Ship complete orders only Check  $01.03.2013$ Carrier Local 同  $\blacktriangledown$

## **Ordering — Adding products to the basket**

Products can be added to the basket as follows:

- **Festo part number**  $(1) \rightarrow$  Immediate verification of price and availability
- **Type code**  $(1) \rightarrow$  Open catalogue search
- **Customer part number** (1)(provided that the customer part number has been entered in the system by Festo)
- **Quick entry** (2)  $\rightarrow$  Fast method of adding several items to the basket with one update

### **Benefit:**

•The price and availability of products can be checked very quickly

![](_page_6_Picture_10.jpeg)

## **FESTO**

**Exit** 

## <span id="page-7-0"></span>**IMPORTING PARTS LISTS**

![](_page_7_Picture_3.jpeg)

![](_page_8_Picture_1.jpeg)

## **Ordering — Importing parts lists Importing parts lists (csv.files)**

![](_page_8_Picture_89.jpeg)

Three options are available for csv format:

- Modified csv file
- csv file in Festo format
- csv file with header information (Festo Full Format)

Existing parts lists in Excel can be saved as a csv. file, and configurable products can be imported as long as the ident code is known

- Minimises the risk of typing errors that can cause incorrect orders
- Interfaces to in-house systems can be easily used

![](_page_8_Picture_12.jpeg)

[Home](#page-0-0)

Exit

![](_page_9_Picture_1.jpeg)

![](_page_9_Picture_110.jpeg)

- 1. The file structure is displayed in preview
	- Select the column in which the Festo **part number** appears
	- Select the column which has the **quantity** in your list
	- Select the column on which the **configuration code** appears
- 2. Save settings to reuse same format
- 3. Click "Start import"  $\rightarrow$  File is checked
- 4. Non-Festo part numbers are displayed in red and selection is removed
- 5. Click "Start import" again
- 6. Close window and click "Update basket"

![](_page_9_Picture_12.jpeg)

![](_page_10_Picture_1.jpeg)

## **Ordering — Importing parts lists**

**Import – Option 1:**

### **csv file in Festo format**

![](_page_10_Picture_105.jpeg)

Importing files with a predefined format

- Column  $1 \rightarrow$  Position
- Column  $2 \rightarrow$  Part number
- Column  $3 \rightarrow$  Quantity
- Column  $4 \rightarrow$  Customer part number
- Columns 5,6  $\rightarrow$  Ident. code

for example, can also be a file from Festo catalogue on DVD

![](_page_10_Picture_13.jpeg)

## 13 3 S

![](_page_11_Picture_1.jpeg)

## **Ordering — Importing parts lists Import – Option 1:**

### **csv file with header data**

![](_page_11_Picture_75.jpeg)

Customer purchase order number Customer purchase order dati H000005261020030514M423423423 20030509YVWP column 20 column 55

When header information is imported, important general information such as the customer name, customer number, requested delivery date, etc., is also imported.

#### **Benefit:**

• The ordering process is simplified when you define the default format in your own system and directly import header information.

![](_page_11_Picture_9.jpeg)

## FES

![](_page_12_Picture_1.jpeg)

## **Ordering — Importing parts lists Import – Option 2:**

**Data transfer by "copy and paste"**

![](_page_12_Picture_68.jpeg)

The part number and quantity can be easily entered in the field (1) using "copy and paste".

The part numbers are separated with a tab, comma and semicolon. The entries can then be quickly and easily transferred to the basket.

### **Benefit:**

• Quick data transfer is also possible without a csv file

![](_page_12_Picture_9.jpeg)

## **FESTO**

**Exit** 

## <span id="page-13-0"></span>**INITIATING ORDERS, REQUESTED DELIVERY DATE, QUOTATION OPTIONS**

![](_page_13_Picture_3.jpeg)

[Home](#page-0-0)

Exit

## **Ordering — Triggering the order process**

![](_page_14_Picture_65.jpeg)

Users with ordering authorisations can complete the ordering process in just a few clicks.

- 1.Entry of order reference
- 2.Definition of project number, cost centre or

other data to support internal processing

- 3.The delivery address from the customer master is displayed
- 4.Selecting order confirmation

![](_page_14_Picture_9.jpeg)

[Home](#page-0-0)

Exit

## **Ordering — Requesting the preferred delivery date**

![](_page_15_Picture_82.jpeg)

Check online whether you can receive your delivery before our proposed delivery date or set a date in the future.

- Enter the preferred delivery date in the field provided
- Select delivery type
- If necessary, check "Ship complete orders only"
- Click "Check" to display current availability in the basket

### **Benefit:**

• Quick and easy scheduling of your order for optimal logistics and warehouse processes.

![](_page_15_Picture_10.jpeg)

![](_page_16_Picture_1.jpeg)

## **Ordering — Quotation function**

![](_page_16_Picture_89.jpeg)

You can also find all of your quotations online: A quotation can have the following status:

- **Open** means that the quotation can be ordered by clicking on the "Process" button
- **Ordered** means that the quotation has already been ordered You can click "Track order" to view the order status in Order Tracking at any time.
- **Expired** means that the quotation has expired and can no longer be ordered
- **Rejected** means that the quotation has been rejected and is therefore closed

#### **Benefit:**

Status overview of all quotations entered

![](_page_16_Picture_11.jpeg)

## **FEST**

Exit

## <span id="page-17-0"></span>**SAVING AND FORWARDING BASKETS, DOCUMENT TRACKING, CREATING BAR CODE LABELS**

![](_page_17_Picture_3.jpeg)

![](_page_18_Picture_1.jpeg)

## **Ordering — Saving baskets**

![](_page_18_Picture_75.jpeg)

Parts lists can be saved, simply enter the name and click Save.

- If the name already exists, you will be asked whether you want to overwrite the parts list that has already been saved.
- A save confirmation is immediately displayed at the top of the screen
- Saved baskets can easily be reused; simply click "Saved baskets" and enter the relevant search criteria

### **Benefit:**

• Frequently needed products can be easily saved and quickly reused

![](_page_18_Picture_10.jpeg)

## FEST

[Home](#page-0-0) Exit

## **Ordering — Forwarding basket to authorised purchaser**

![](_page_19_Figure_2.jpeg)

This functionality is only available to Online Shop users without ordering authorisation.

- In the basket, the customer sees a list of all authorised Online Shop users who are registered under the same customer number, including the customer him/herself.
- You can select the authorised user and click "Continue" to send the basket and an e-mail notification to the authorised user.
- The relevant purchaser simply has to log on to "Saved baskets" to view all the baskets forwarded to that user.

![](_page_19_Picture_7.jpeg)

![](_page_20_Picture_1.jpeg)

![](_page_20_Picture_64.jpeg)

**Order — Document tracking**

Displays the following documents from the last 30 days by default:

- Orders (with order position and status)
- Order confirmation for download as pdf or csv
- Invoices with download functionality

#### **Benefit:**

• Order status can be checked any time, even for phone and fax orders

![](_page_20_Picture_9.jpeg)

## FES

![](_page_21_Picture_1.jpeg)

## **Ordering — Creating bar code labels**

![](_page_21_Picture_3.jpeg)

![](_page_21_Picture_4.jpeg)

The Barcode Designer in the basket helps you to create bar code labels that optimise your logistics.

The following information can be incorporated:

- Customer material number
- Product illustration
- Festo part number
- Storage location

- Easy reordering via bar code scanner
- Fast allocation of repeat orders via the product image and storage location

![](_page_21_Picture_14.jpeg)

![](_page_22_Picture_1.jpeg)

![](_page_22_Picture_98.jpeg)

**Ordering — Spare parts**

The spare parts catalogue can be found in the Support tab under "Commissioning and after sales"

![](_page_22_Picture_4.jpeg)

- 1. You can select spare parts online from our spare parts catalogue and easily order them from our Online Shop.
- 2. You can save exploded views and parts lists as PDFs or print them out
- 3. You can determine which spare parts can be used for an application

- Many Festo products can be repaired very cost-effectively
- Exploded views and parts lists can be accessed directly so you don't have to search for them separately

![](_page_22_Picture_11.jpeg)